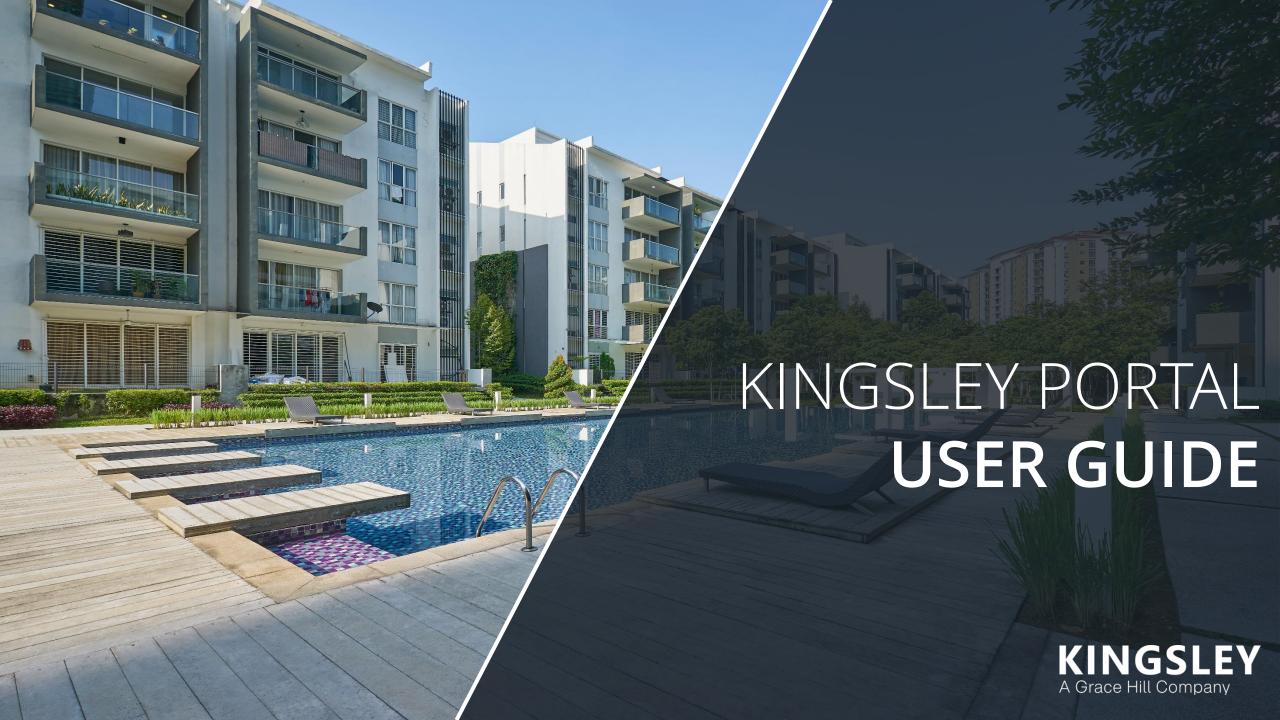

# Kingsley Portal Overview

The Kingsley Portal is a web-based, real time survey tracking tool

| Dashboard                                                                                    | Response<br>Rates                                                                              | Respondent<br>List                                                                    | Reporting                                                                               | Online<br>Reputation                                                                    |
|----------------------------------------------------------------------------------------------|------------------------------------------------------------------------------------------------|---------------------------------------------------------------------------------------|-----------------------------------------------------------------------------------------|-----------------------------------------------------------------------------------------|
|                                                                                              | **************************************                                                         |                                                                                       |                                                                                         | WWW W                                                                                   |
| Key scores and metrics in real time  Comparisons to the company portfolio and Kingsley Index | Track response rates<br>and count of<br>undelivered surveys<br>Monitor requests for<br>contact | See who has or has not responded  View survey transcripts  Update contact information | On demand, custom<br>reports  Analyze all<br>questions,<br>comments, and<br>comparisons | Publish survey<br>scores and<br>comments<br>Track ratings<br>and reviews from<br>online |

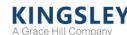

# Logging in to the Kingsley Portal

Portal website URL is <a href="https://www.kingsleyportal.com">https://www.kingsleyportal.com</a> Initial login email provided by Kingsley Associates

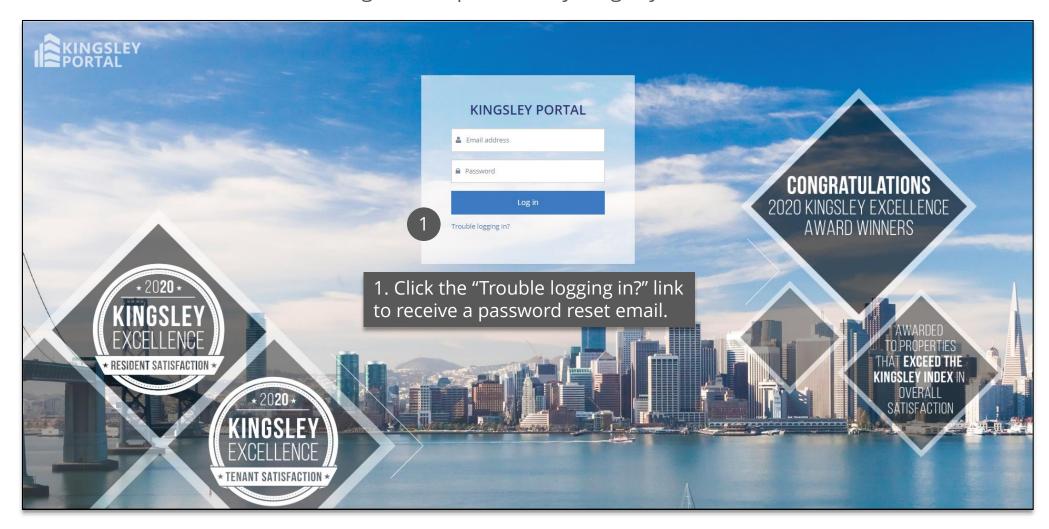

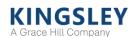

### Selecting a Program

You will land on your program's Dashboard upon logging in to the Portal

1. Use the navigation bar at the top of the page to access the Dashboard, Response Rates, Respondents, or Reporting pages

2. Use the "Change Program" drop-down menu to access a different survey program

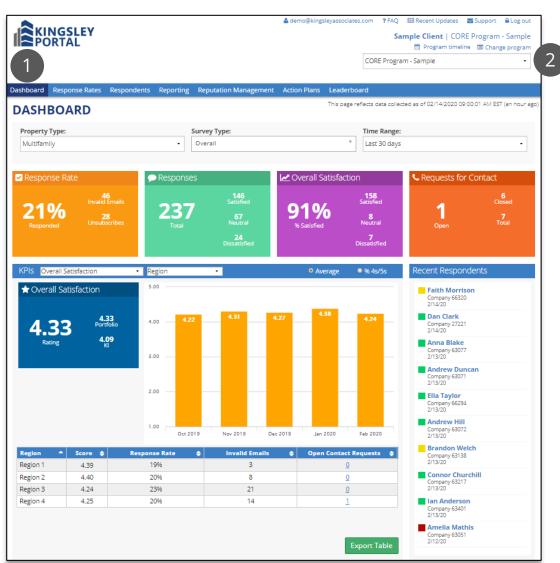

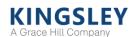

#### Dashboard

#### The Dashboard displays key scores and metrics in real time

- 1. Filter data by survey type and time range
- 2. Key scores and metrics refresh every hour
- 3. Compare key ratings to company portfolio and Kingsley Index
- 4. Track scores over time
- 5. View key ratings by community or other groups
- 6. Review list of recent responses and transcripts

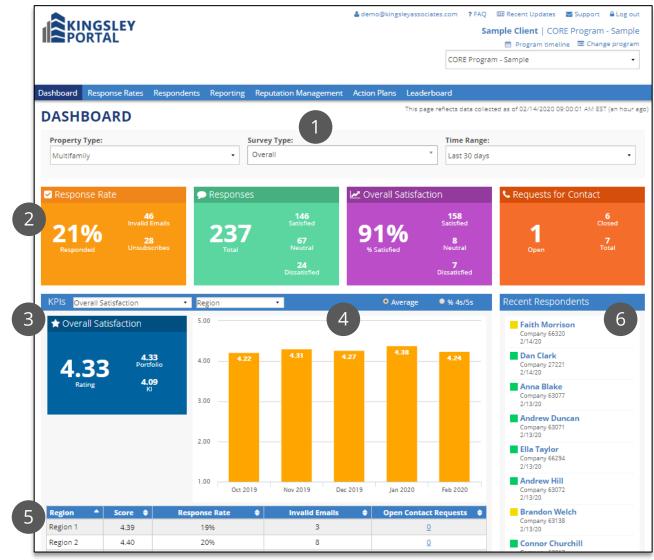

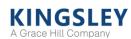

#### Response Rates

#### The Response Rates page provides high-level survey statistics

- 1. Filter data by survey type and time range
- 2. View table by community or other groupings
- 3. Review response rates, surveys sent, undelivered surveys, and requests for contact
- 4. Access complete list of requests for contact
- 5. Access the Respondents page directly for a single community or other group
- 6. Export data to Excel

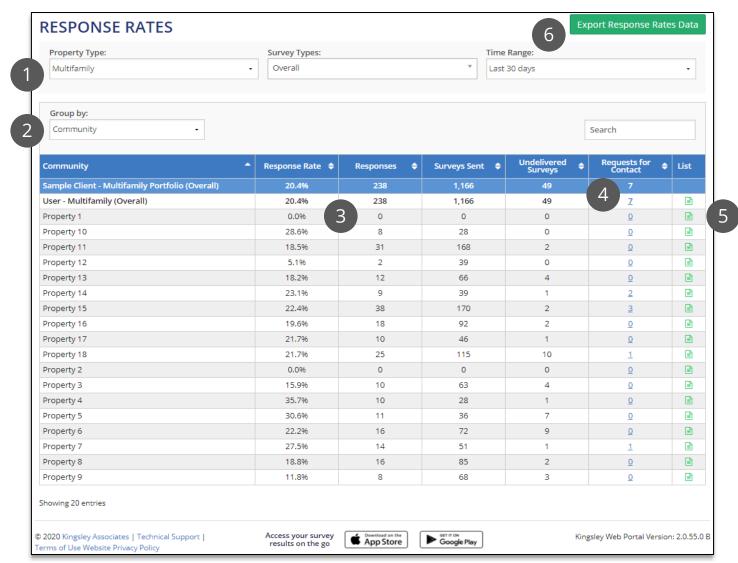

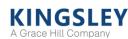

## Respondents

#### The Respondents page provides a full list of all potential survey respondents

- 1. Filter by survey type, time range, status, level, or respondent information
- 2. Actions: resend invitations or close out requests for contact
- 3. Edit invalid emails and respondent information
- 4. View respondent statuses and links to survey transcripts
- 5. Track and close requests for contact
- 6. Highlight respondents with low satisfaction or renewal intent
- 7. Export respondent list

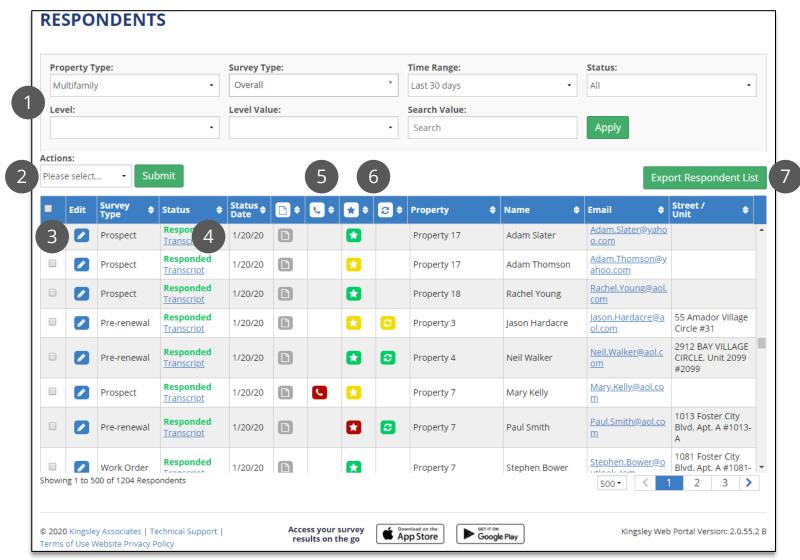

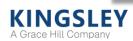

## Respondents - Editing a Respondent

Edit respondent information and invalid email addresses

- 1. Click the pencil icon under "Edit"
- 2. In the pop-up window, edit respondent information as needed
- 3. Click "Save" to save changes

Updating a respondent email address automatically sends a new survey invitation to the updated email address

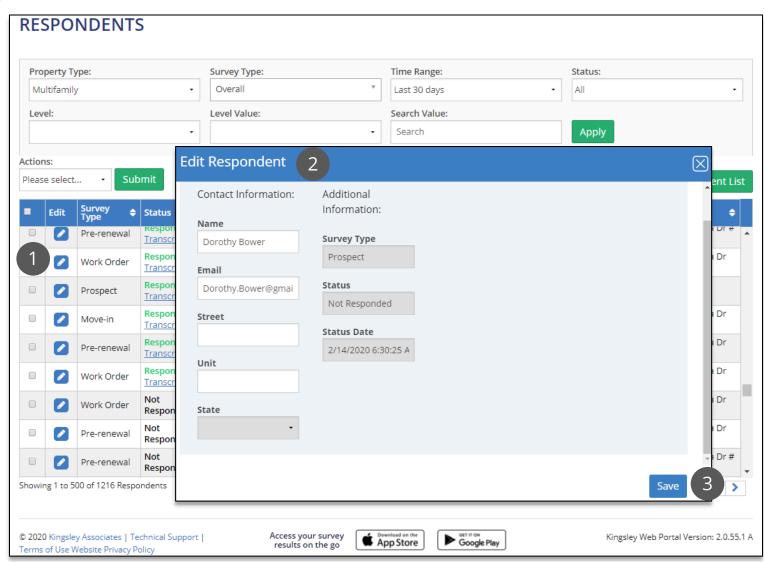

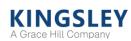

### Respondents - Closing Requests for Contact

Close out requests from respondents requesting contact from management

- 1. Contact requests are indicated by the phone icon. Click the column header to sort open (red) requests to the top. Click on the red phone icon to close an individual request
- 2. In the pop-up window, check the box to indicate you have followed up with the respondent
- 3. Enter a comment
- 4. Click "Save." Once a request is closed, the red phone icon will change to a green phone icon

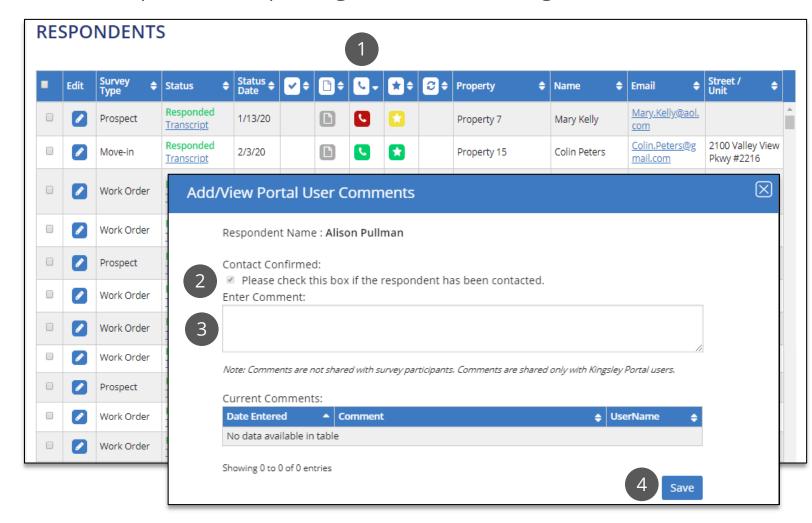

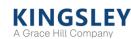

### Respondents - Additional Actions

Apply actions to individual respondents or groups of respondents
Resend survey invitations or mark as contacted

- 1. Select the desired respondents. Clicking the check box at the top of the column will select all respondents on the page
- 2. Select the "Actions" dropdown menu to resend an invitation or mark as contacted
- 3. Select "Submit" to apply actions to all selected respondents

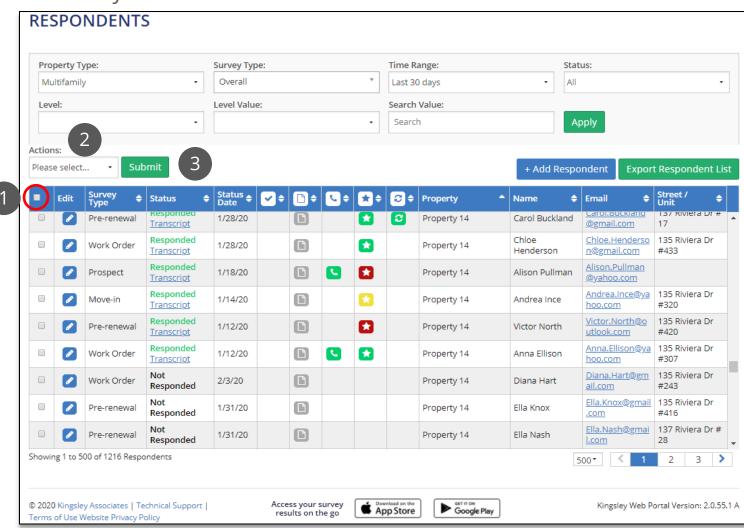

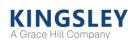

#### Reporting - Report Summary

#### The Reporting page offers dynamic reports, refreshed daily

- 1. Select report type, survey type, time, level, and level value using the filters
- 2. Switch comparisons to prior performance, company portfolio, or Kingsley Index
- 3. Compare scores for key performance indicators
- 4. Measure overall performance by category
- 5. View top positive and negative differences in scores
- 6. Export report to Excel

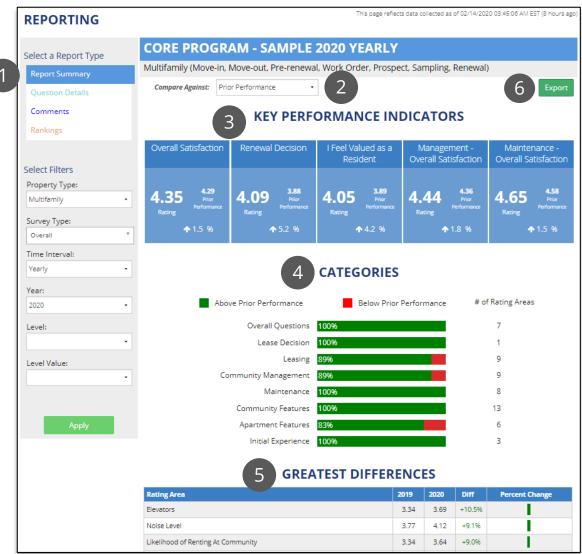

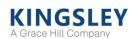

## Reporting - Question Details

The Question Details report shows every non-comment question on the survey

- 1. Select report type, survey type, time, level, and level value using the filters
- 2. Display scores as averages or % 4s and 5s
- 3. Switch comparisons to prior performance, company portfolio, or Kingsley Index
- 4. Filter by type of question
- 5. Click "View" for time trend and detailed breakdowns of question
- 6. Export report to Excel

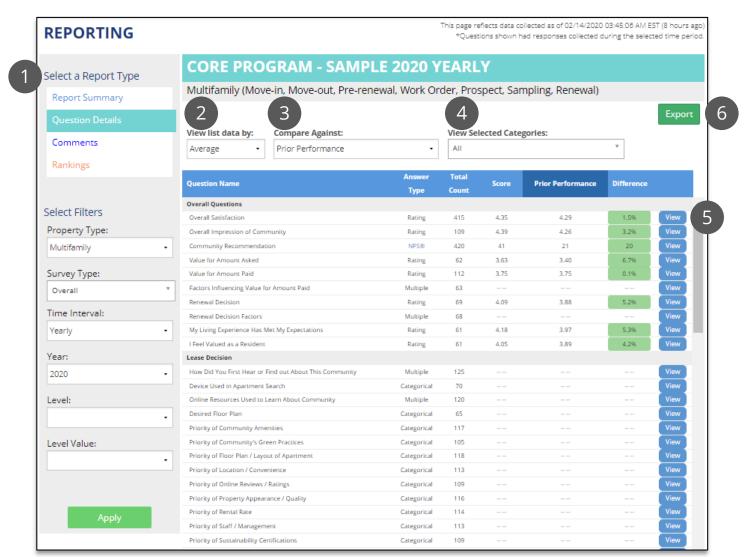

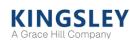

### Reporting - Question Details

Click "View" on the Question Details for additional time trend and breakdowns

For rating questions, view detailed trends and breakdowns of scores

- 1. View data as average scores or distributions
- 2. Track key comparisons and time trend
- 3. Display data by community or other breakdowns
- 4. Export report to Excel

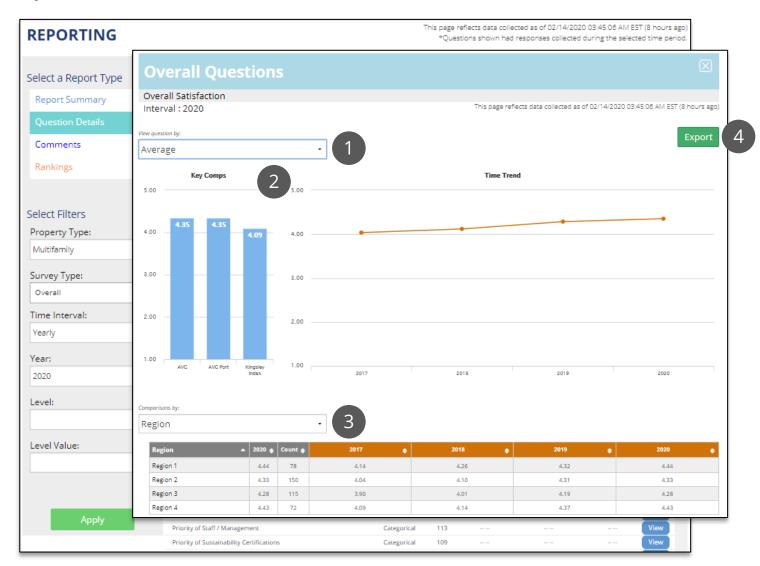

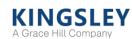

# Reporting - Question Details

Click "View" on the Question Details for additional time trend and breakdowns

For categorical or multiple response questions, view distributions of answer options rather than average scores

- 1. Filter data by breakdown or answer option
- 2. Track key comparisons and time trend
- 3. Export report to Excel

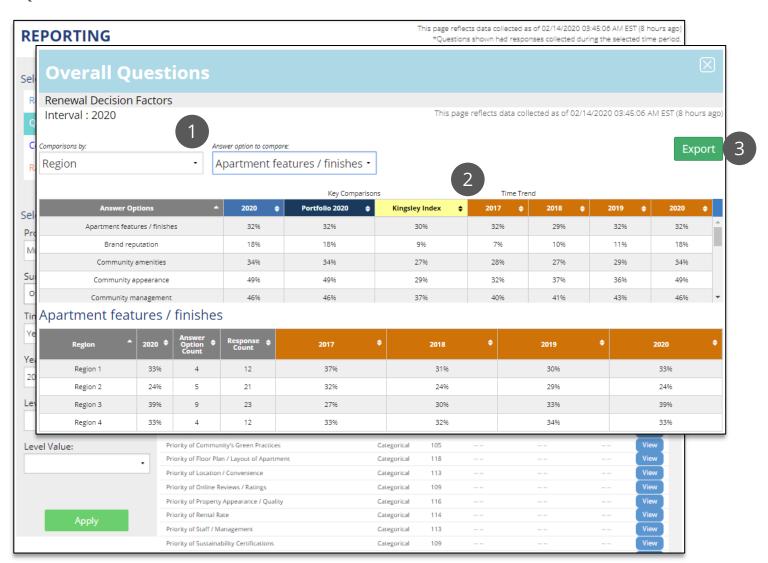

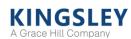

#### Reporting - Comments

The Comments report shows every comment question on the survey

- 1. Select report type, survey type, time, level, and level value using the filters
- 2. View all comment questions by category
- 3. Click "View" to view responses and search comments
- 4. Click "Cloud" to create a word cloud of common themes across all responses
- 5. Export all comments to Excel

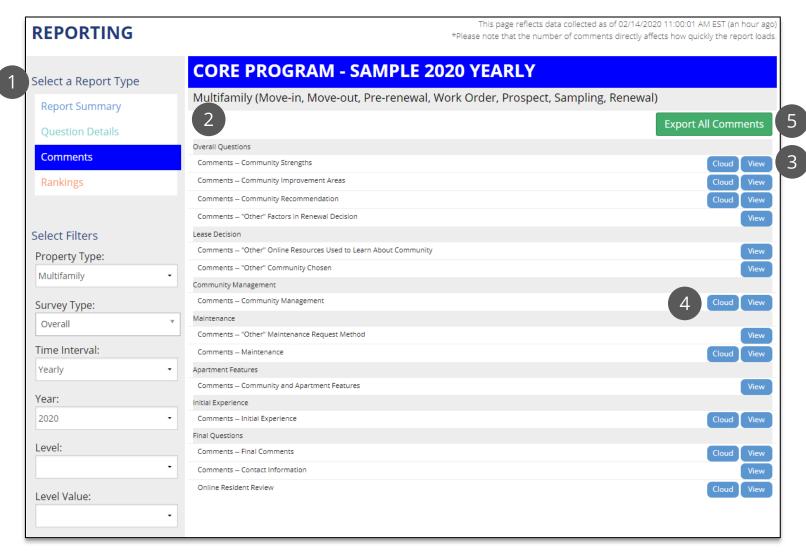

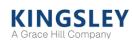

### Reporting - Comments Cloud

Click "Cloud" on the Comments report to view common themes across responses

- 1. Filter the cloud based on responses to a key rating question
- 2. The size of each word depends on the number of times that word was mentioned. Larger words were mentioned more times by respondents than smaller words

Only comments with more than 20 responses will have a word cloud generated

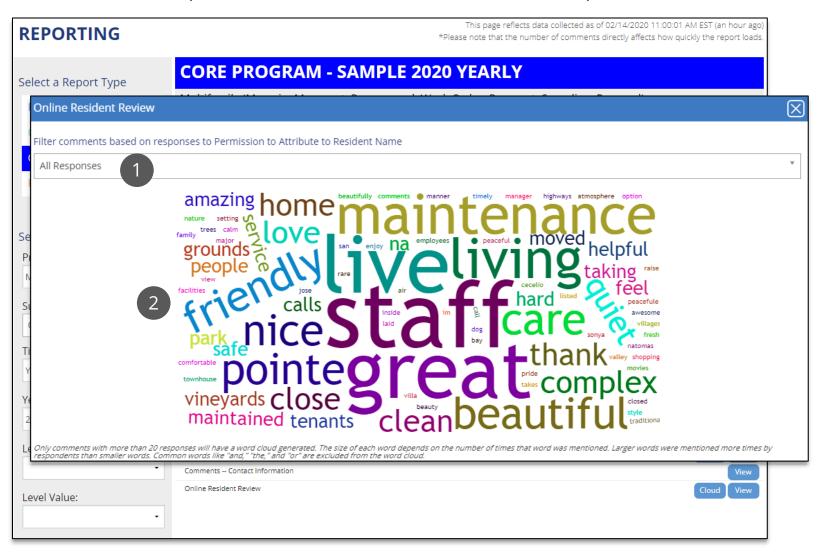

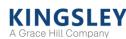

#### Reporting - Comments

#### Click "View" on the Comments report to view and search responses

- 1. Filter responses by community or other breakdown
- 2. Sort by community, respondent, date, or response to related survey question
- 3. Search comments for key words or phrases
- 4. Export report to Excel

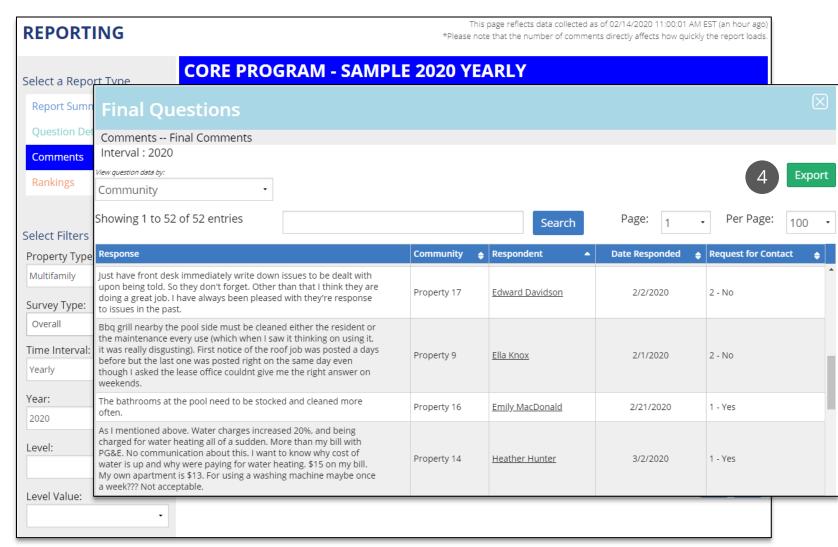

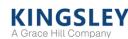

## Reporting - Rankings

The Rankings report compares scores by community and other breakdowns

- 1. Select report type, survey type, time, level, and level value using the filters
- 2. Select breakdown, question, comparison, and data type
- 3. Scores and comparisons can be sorted by any column
- 4. Export report to Excel

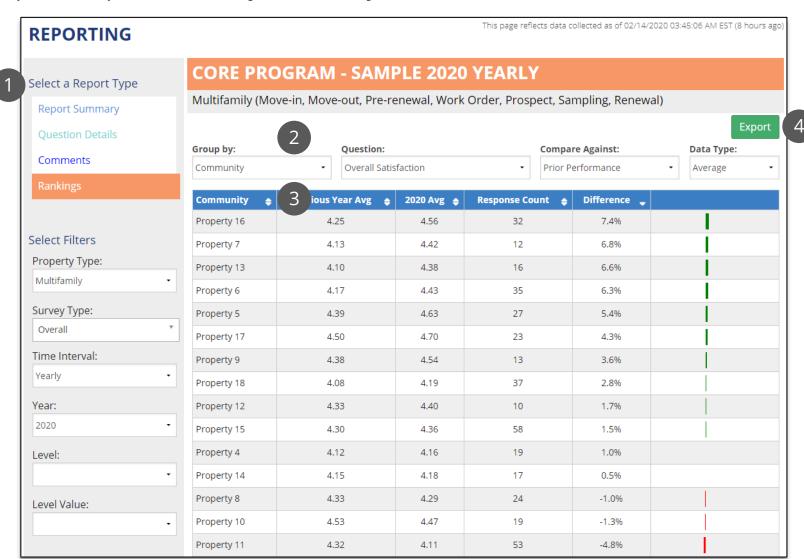

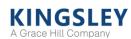

#### Reporting - Transcripts

The Transcripts report displays aggregate survey transcripts to review or print

- 1. Select report type, survey type, time, level, and level value using the filters
- 2. Confirm you want to generate a report based on the selected filters. You cannot generate more than 500 transcripts at once
- 3. View a list of reports you have generated. These reports will also be emailed to you
- 4. Refresh the list of available reports
- 5. Open a PDF of your report. Links will be available for 90 days

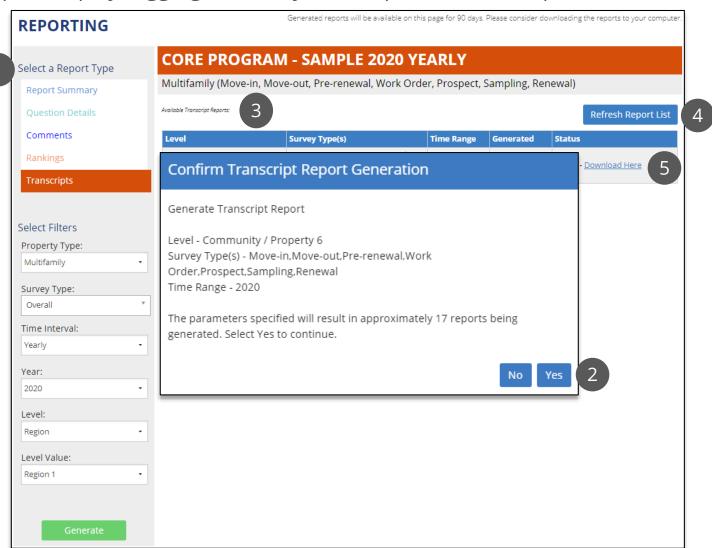

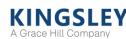

### Reputation Management - Controllable Feed

#### Publish comments from survey responses to community websites

- 1. View survey ratings and reviews collected over the past year
- 2. Filter by property, time range, or key words
- 3. Review and publish or reject survey comments for community websites
- 4. Export data to Excel

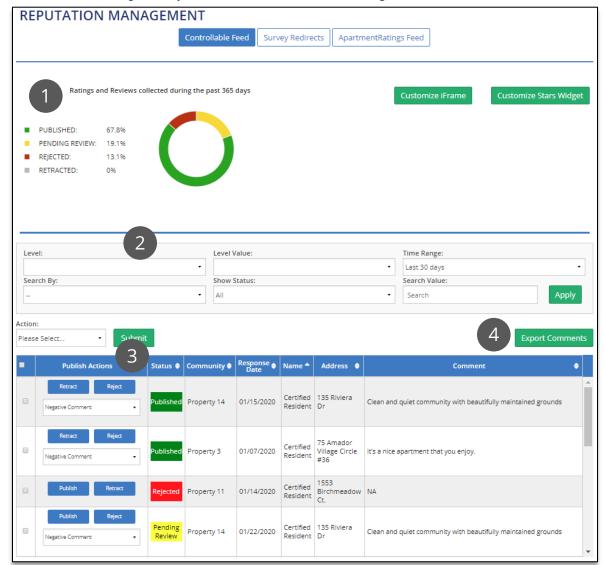

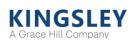

# Reputation Management - Survey Redirects

#### Review total clicks to survey redirect websites

- 1. Select websites to include in the chart
- 2. Filter by time range
- 3. View time trend analysis of total clicks by website
- 4. View data by community or other breakdowns
- 5. Export table data to Excel

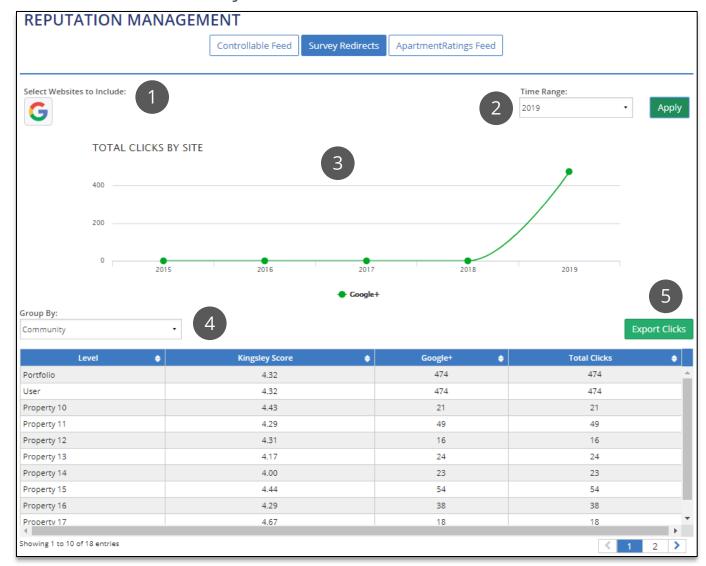

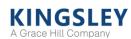

## Reputation Management - ApartmentRatings Feed

View participation, scores, and comments sent to ApartmentRatings.com

- 1. Select level, level breakdown, and time range
- 2. View survey response counts, participation rates, and key scores
- 3. Select score range and sort by status, community, date, score, or AR recommendation
- 4. Search comments for key words or phrases
- 5. Export comments to Excel

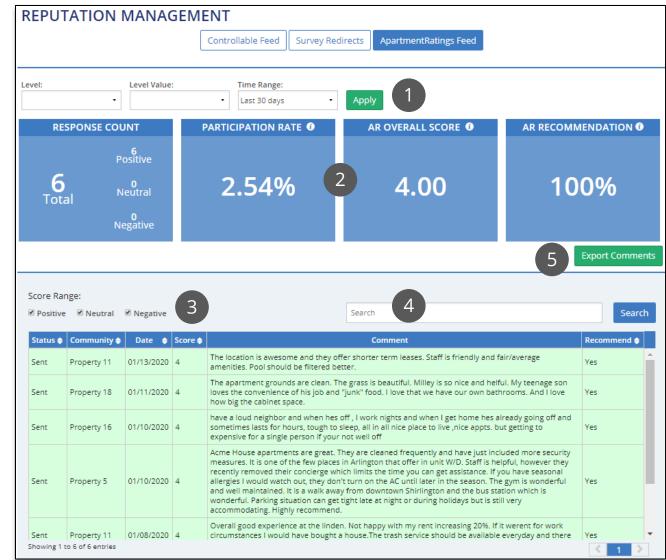

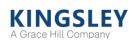

#### Leaderboard

The Leaderboard recognizes top performing and most improved areas within your portfolio (e.g., region or community)

The Leaderboard only displays *after* the end of the time range selected

- 1. View rankings for each key question on the survey
- 2. Filter Leaderboard by level and time range

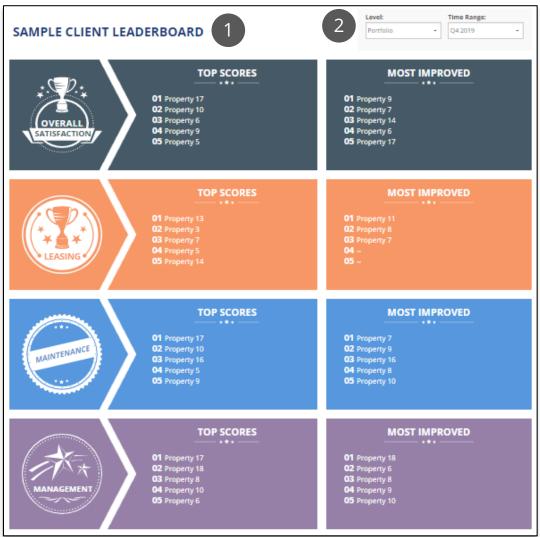

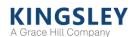

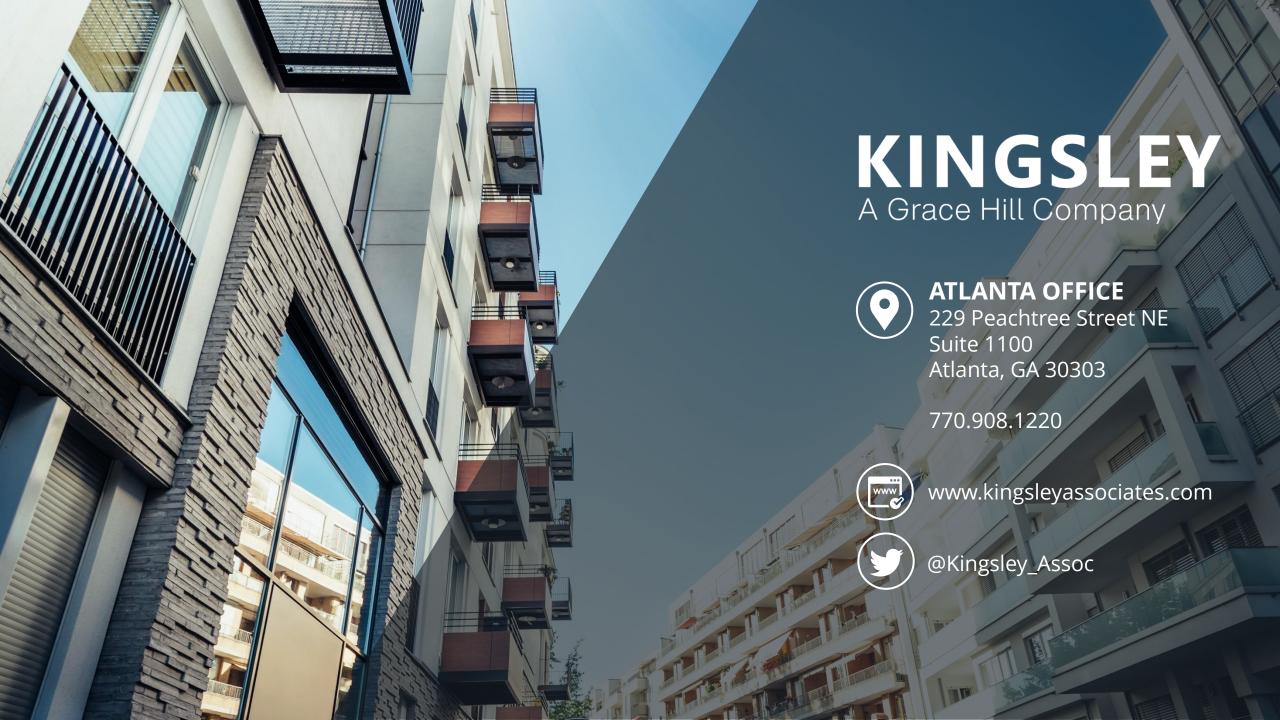